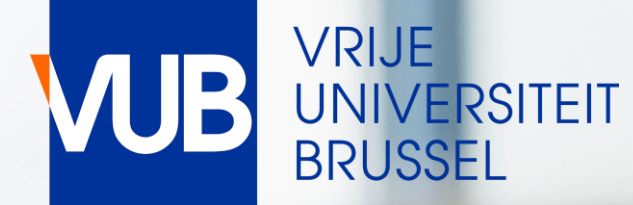

# VUB-LESROOSTERS

ACADEMIEJAAR 2023-2024

## BEKNOPTE HANDLEIDING

[VUB LESROOSTERS -](https://cloud.timeedit.net/be_vub/web) EXAMENROOSTERS 1. GA NAAR ONDERSTAANDE LINK EN KLIK OP STUDENT

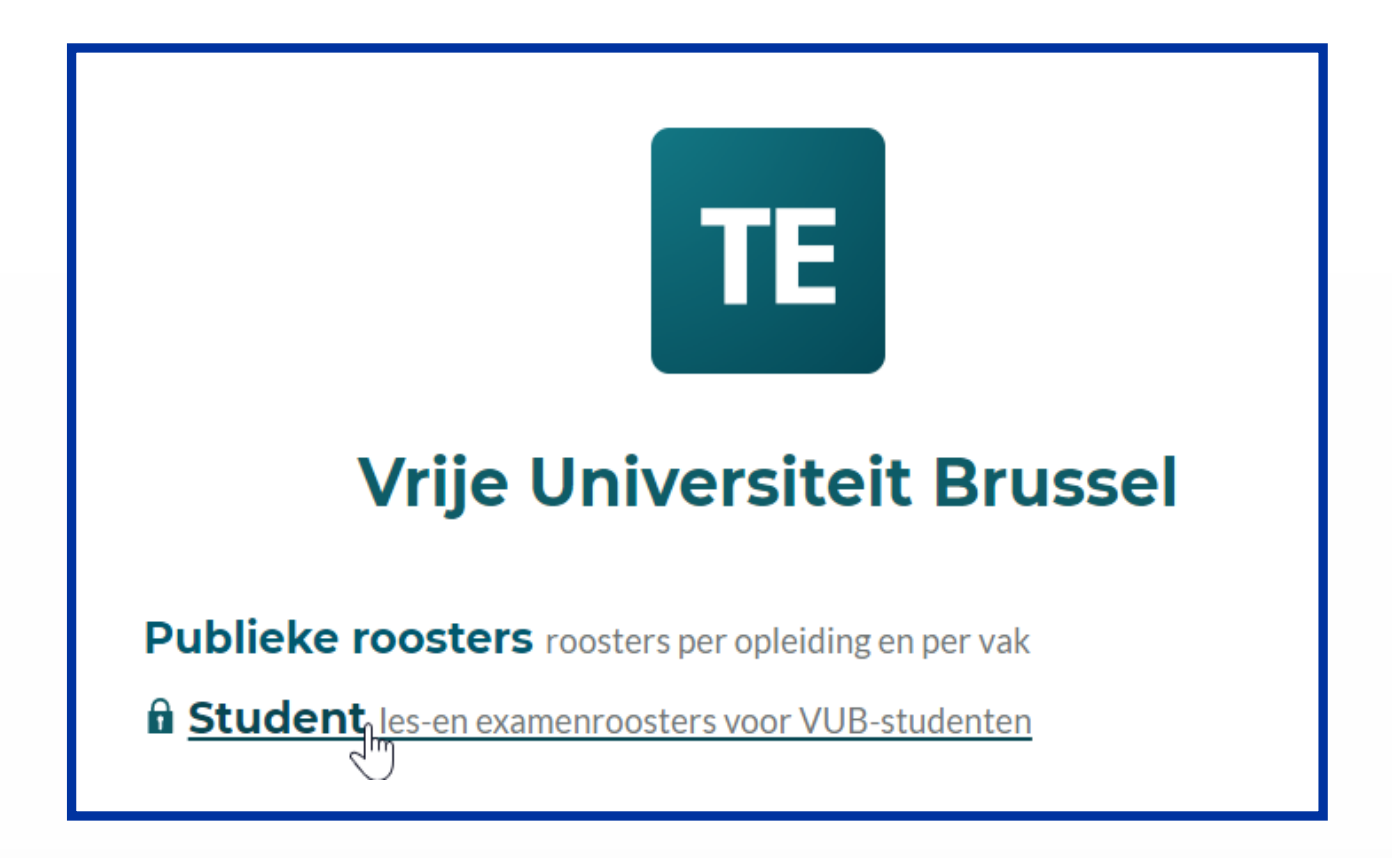

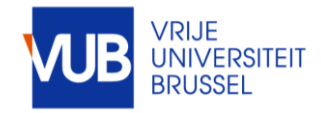

## 2. LOG IN MET JE VUB-ACCOUNT (VUB E-MAIL ADRES)

### VOORNAAM.FAMILIENAAM@VUB.BE

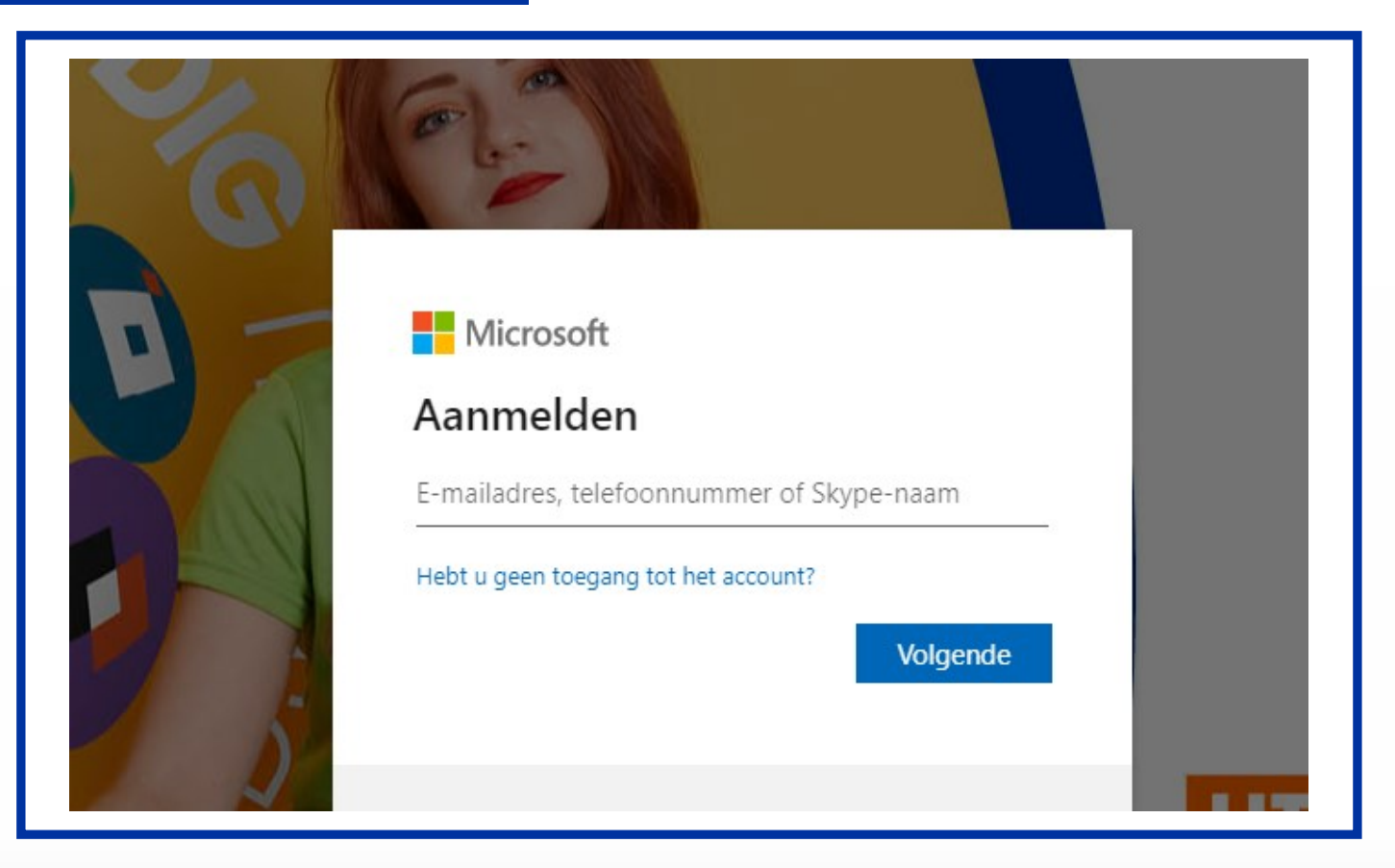

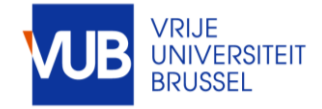

## STEL ZELF JE ROOSTER SAMEN VIA ROOSTER PER OPLEIDING

### KIES EEN PERIODE OF KIES ZELF EEN WEEK

#### **Studenten**

Welkom op de roosterapp voor studenten

18/09 - 22/09: ONTHAALWEEK VOOR NIEUWE STUDENTEN: ben je nieuw aan de VUB? /

#### hier

Je technische vragen over deze applicatie zijn welkom bij centrale.roostering@vub.be

Voor rooster-inhoudelijke vragen kan je terecht bij je faculteit.

#### **PRODUCTIE**

rooster per opleiding en per vak Stel zelf je rooster samen

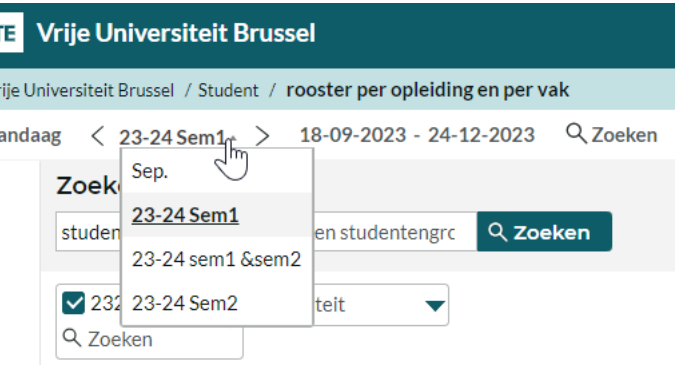

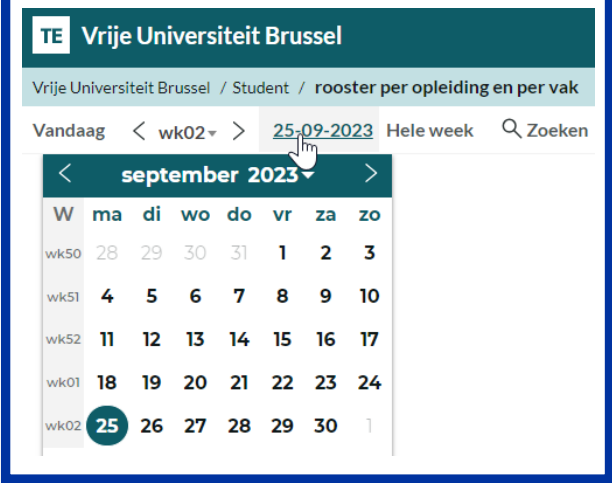

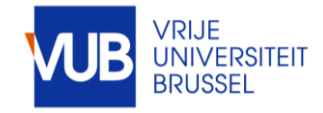

## ZOEK ZELF OP STUDIEJAAR, VAKKEN, HOORCOLLEGES, WERKCOLLEGE-STUDENTENGROEPEN, OF COMBINATIES HIERVAN

### BRENG JE ZOEKRESULTAAT OVER NAAR MIJN CRITERIA, GEBRUIK HET PLUSTEKEN EN KLIK OP TOON ROOSTER

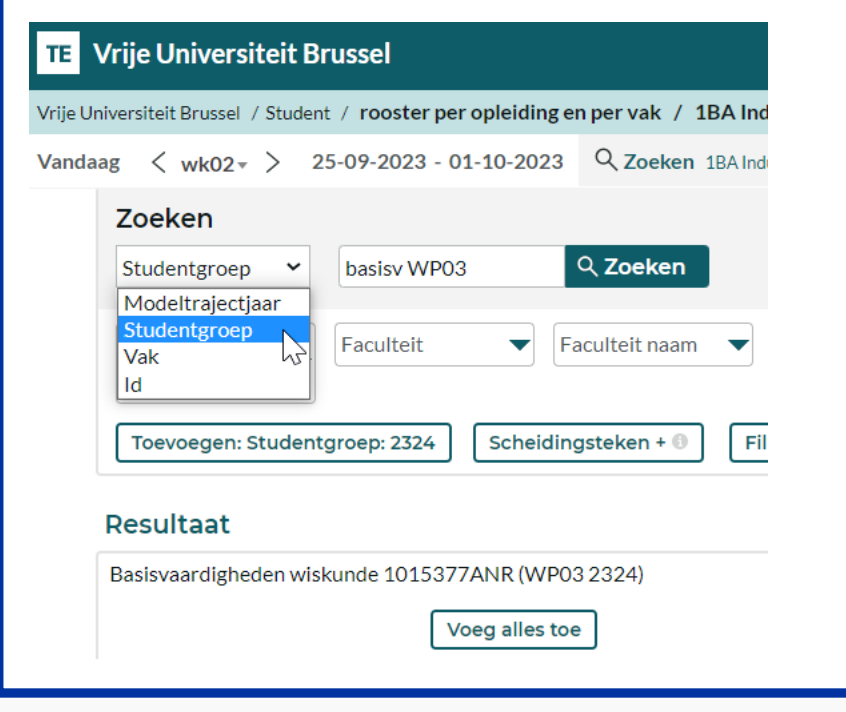

Klik op het scheidingsteken, en sleep het plusteken naar de gewenste plaats

Scheidingsteken + 0

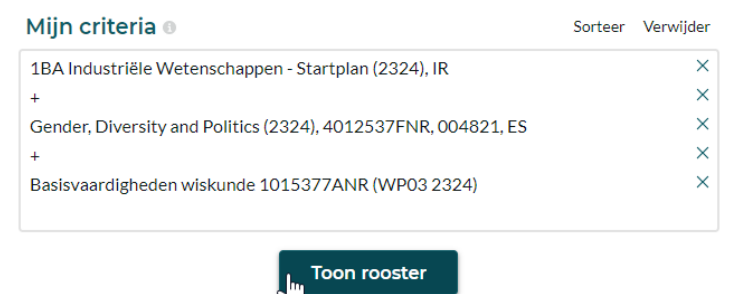

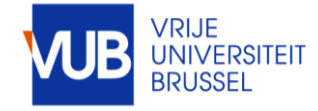

## BEKIJK IN GRAFISCHE OF IN TEKSTVORM

### BEWAAR JE ZOEKOPDRACHT BIJ FAVORIETEN

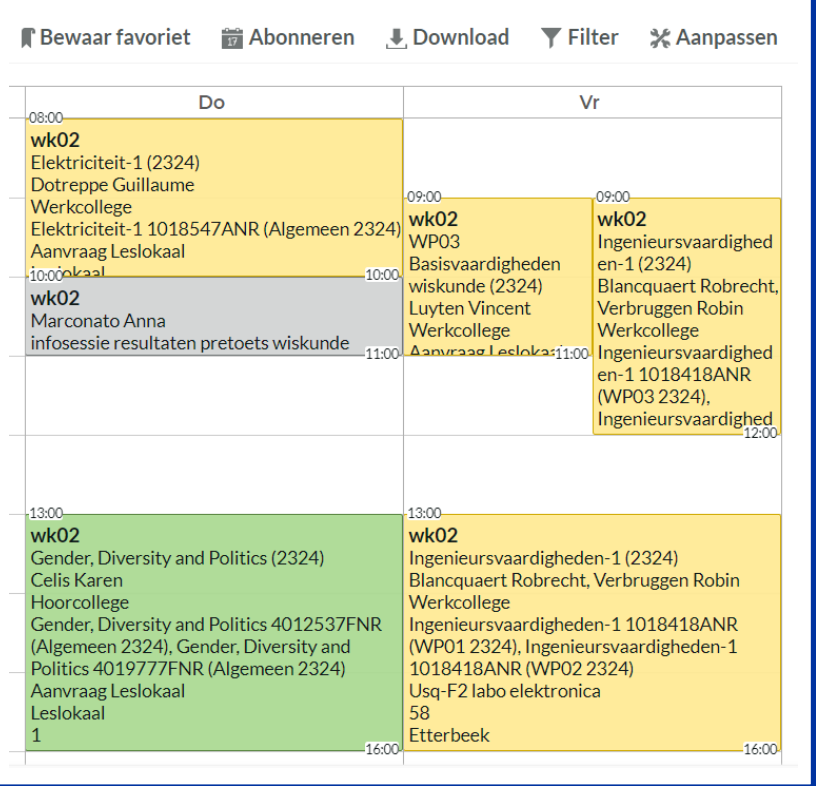

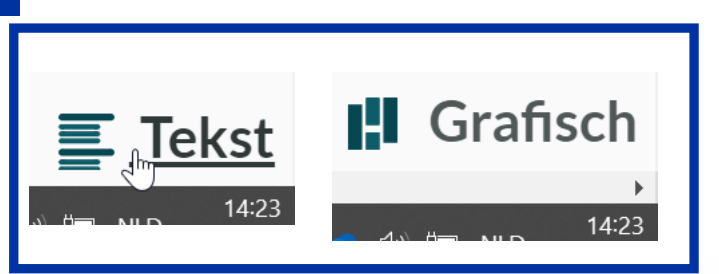

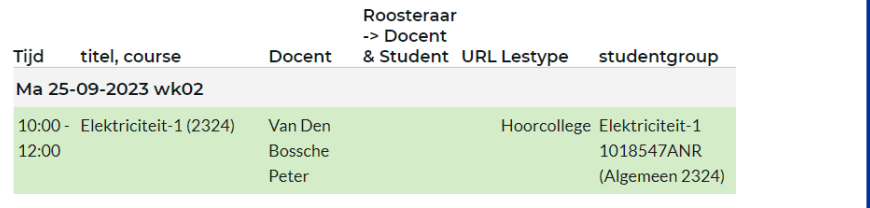

**Bewaar favoriet** 

**Ref** Abonneren

 $\epsilon_{\rm ph}$ Bewaren

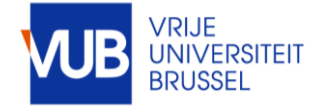

## KLIK OP EEN LESBLOK VOOR MEER INFO

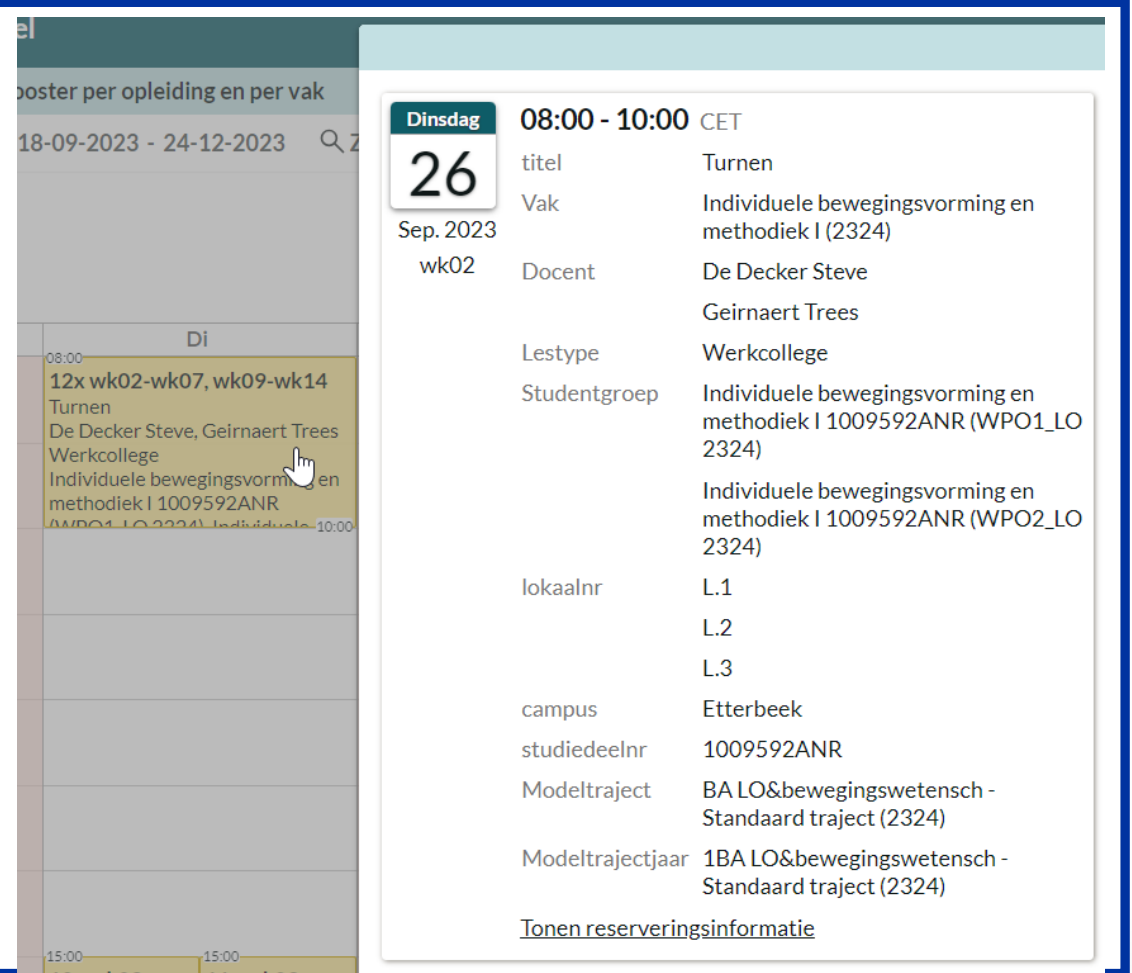

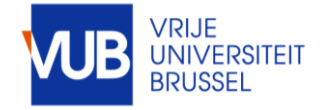

## PERSONALISEER JE LAYOUT

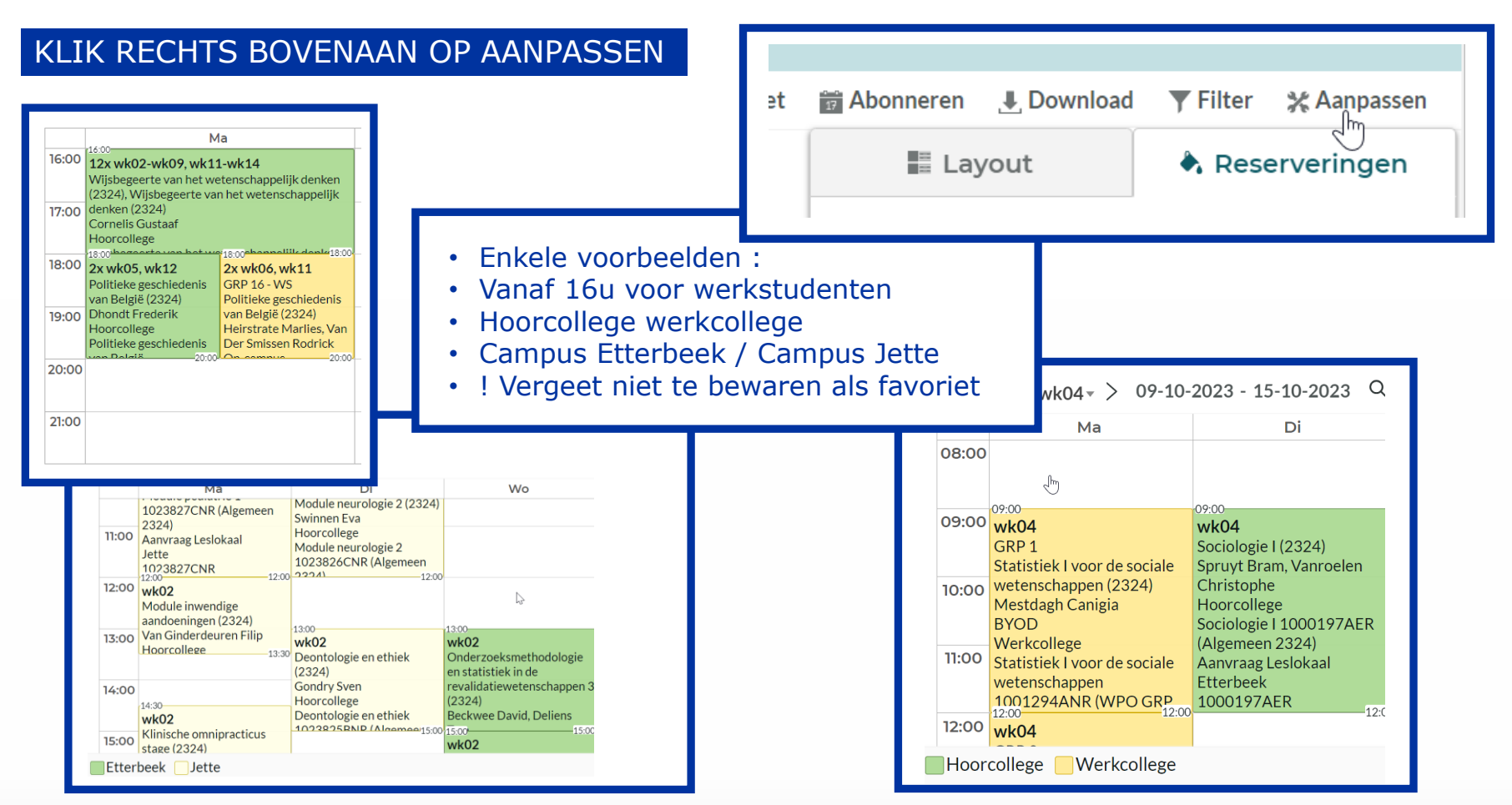

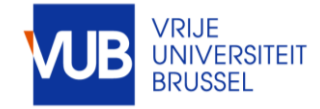

ABONNEER JE OP EEN ELEKTRONISCHE KALENDER IN OUTLOOK

SELECTEER EEN SEMESTER OF HET VOLLEDIGE ACADEMIEJAAR, KLIK OP ABONNEREN,

SELECTEER DE GEWENSTE TIJDSPANNE, EN IMPORTEER DE LINK

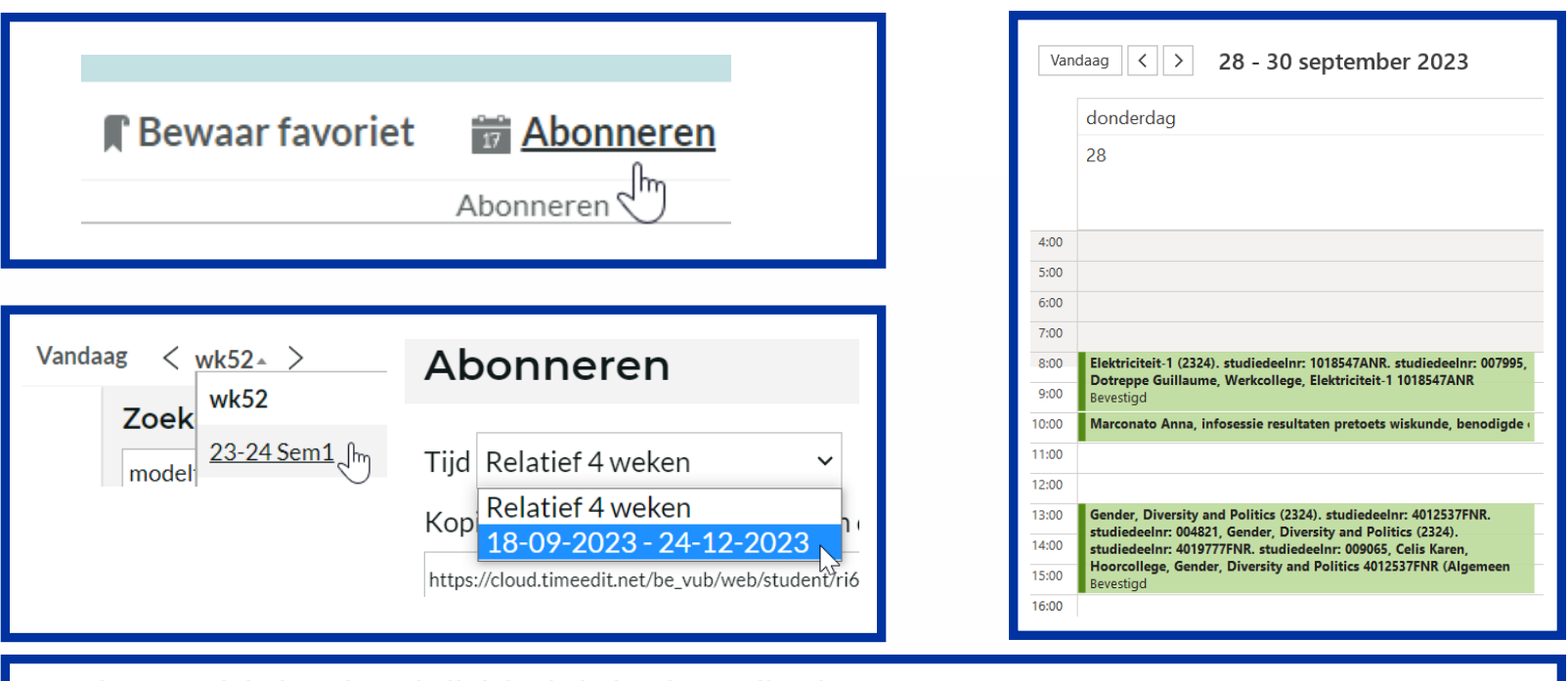

Kopieer en plak de volgende link in de kalenderapplicatie.

https://cloud.timeedit.net/be\_vub/web/student/ri68ZQ91544ZX1Q5Y48655Q3yoZ566Y8rXQYX3WQ942Wx7w5ZkOpie

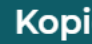

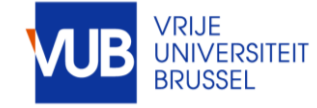

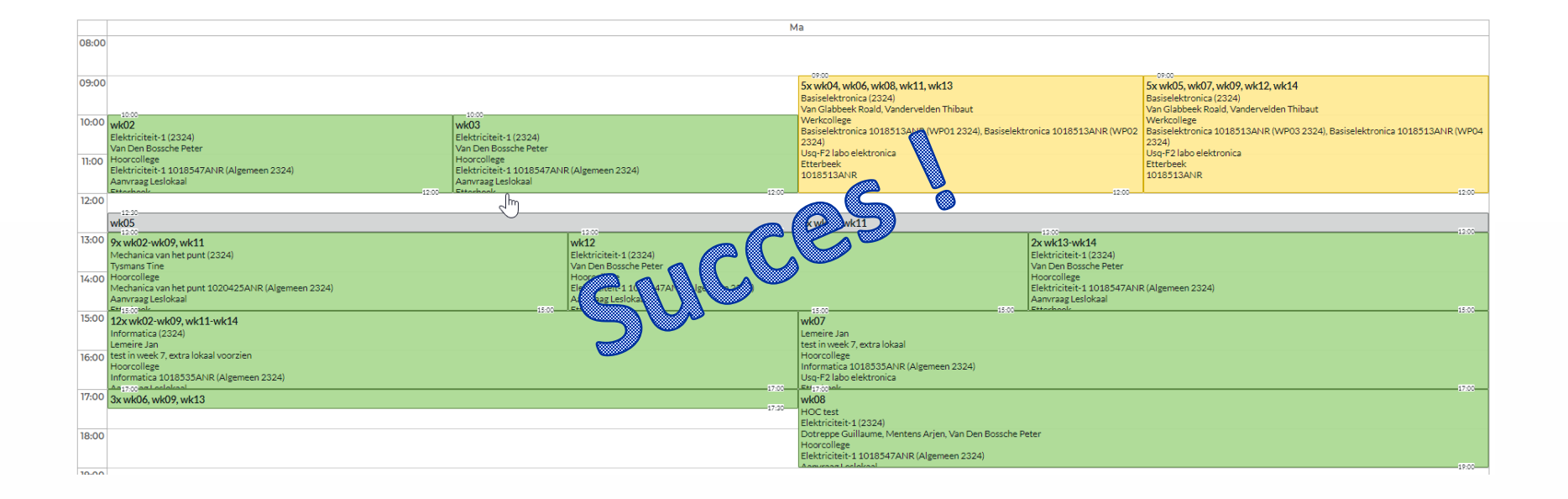

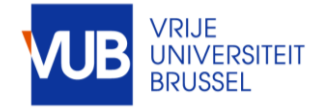